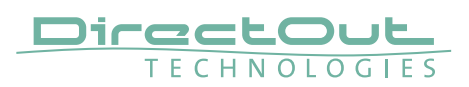

### **Setup of the virtual M.1K2**

The Virtual M.1K2 allows you to test all the features of the control software without the actual hardware. It runs inside a virtual machine simulating a standard PC and can be accessed by any browser on your host system, just as the 'real' device.

#### **Preparations**

You need to install VirtualBox on your device. Download it from https://www.virtualbox.org/wiki/Downloads and follow the instructions for your system.

# **Configuring VirtualBox**

In order to be accessible by a fixed IP address, you need to set up a virtual network card in VirtualBox:

- 1. Start VirtualBox
- 2. Click on the 'Global Tools' button to open the 'Host Network Manager' panel.
- 3. Click on 'Create' to create a new virtual network card.
- 4. Verify that it has the IPv4 address 192.168.56.1/24 and is enabled.

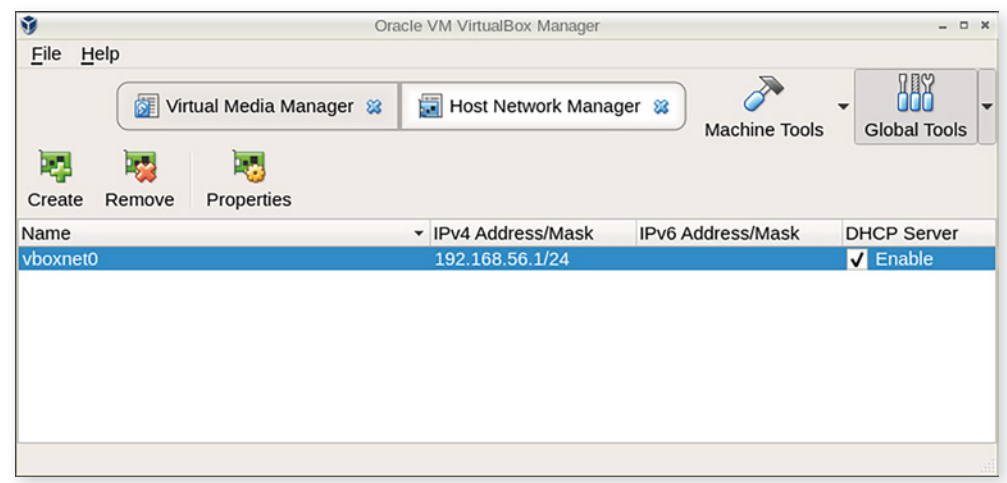

# **Adding the Virtual M.1K2**

Now we are ready to add the virtual machine.

- 1. Click on 'machine tools' to get to the list of virtual machines.
- 2. Select the entry 'Add' from the 'Machine' menu
- 3. Point the file requester to the .vbox file inside the Virtual M1K2 folder

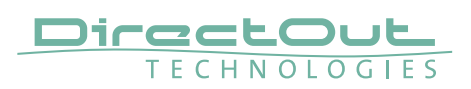

### **Running the Virtual M.1K2**

To run the virtual M.1K2, double click on its entry in the virtual machine list. A window opens and displays the boot process.

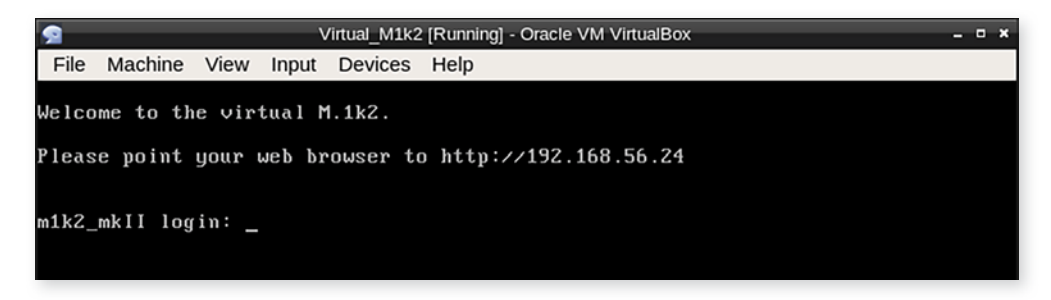

After a few seconds the text 'Welcome to the virtual M.1K2 appears'.

Please point your web browser to http://192.168.56.24.

You can now use the Virtual M.1K2:

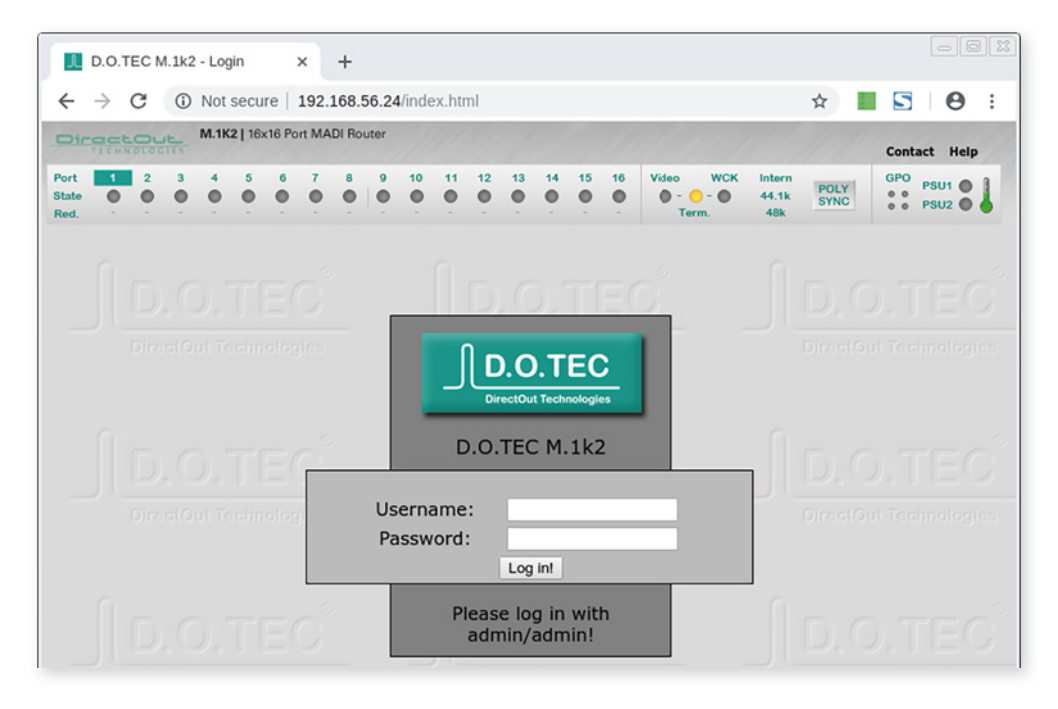

#### **Stopping the Virtual M.1K2**

It is safe to shut down the virtual machine by closing the window 5 seconds after the last configuration change was performed. At that time all changes are flushed out of the caches.